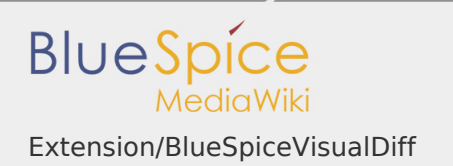

# **Contents**

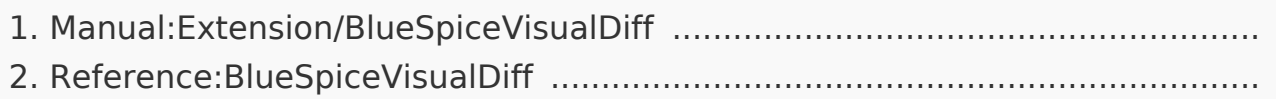

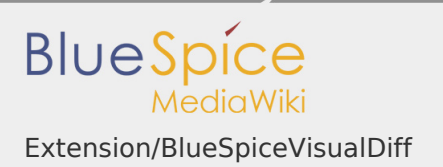

## Extension/BlueSpiceVisualDiff

#### **Contents**

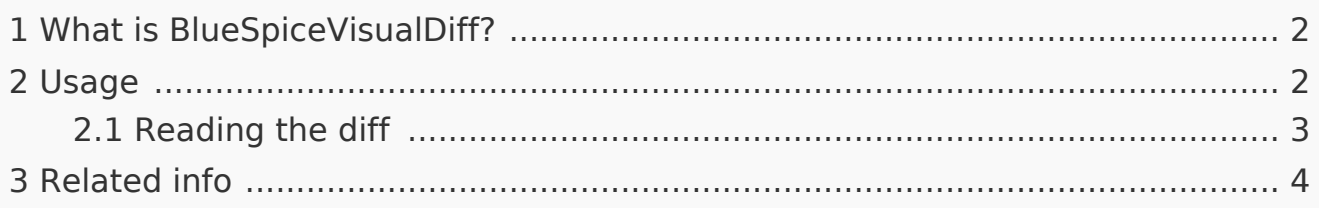

## <span id="page-1-0"></span>What is BlueSpiceVisualDiff?

**BlueSpiceVisualDiff** enables users to easily compare two versions of an article.

<span id="page-1-1"></span>Usage

VisualDiff is integrated in the history page of every article. Users with reading rights for the corresponding article can access the version comparison tool by clicking on the "History" icon in the page tools in the right upper corner of an article.

Once in history view, select two versions (revisions) to compare (by marking the radio button in

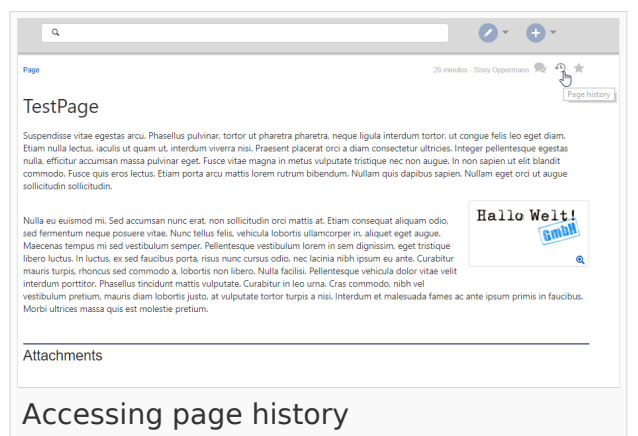

front of every revision) and click "Compare selected revisions".

This opens the compare view, with several modes of comparison available:

## **VisualDiff - mode that this page describes.**

- WikiText shows difference in underlying wikitext
- Classic shows basic visual difference with old version on the left and new on the right. It highlights which lines were added or removed.

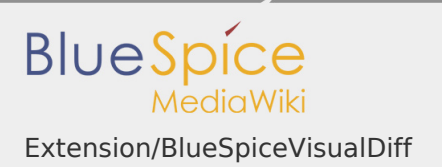

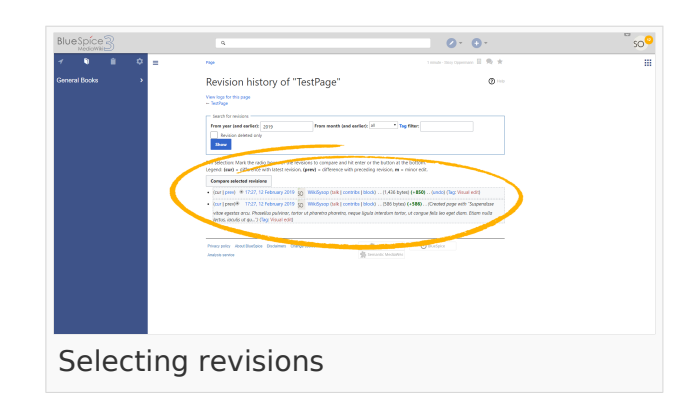

## <span id="page-2-0"></span>Reading the diff

A change can be "added", "deleted", "changed", or "conflict" content. Due to the nature of wiki articles, "changed" and "conflict" are very rare. "Changed" will be shown e.g. if a word was linked subsequently. All other changes (although being "changed" as well) are shown as "added" or "deleted".

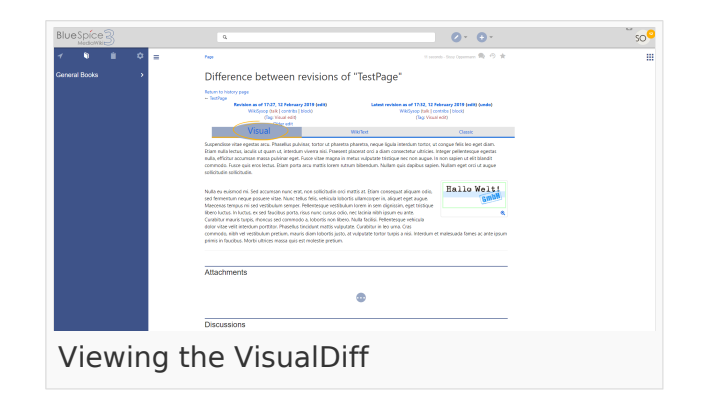

Color code for text changes:

- **Light blue: additions to the text.**
- **I** Orange and crossed-out: deletions from the text.
- **Blue dashed lines: Changes in the structure of the article. This is usually the** case when a word has been linked subsequently, or a header has been changed.

Color code for image changes:

- Light blue frame: added picture, or the current format of a changed image.
- Red frame: deleted picture, or the former format of a changed image.

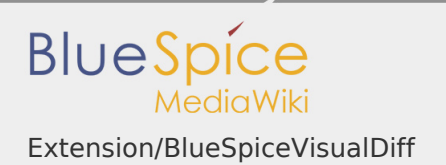

# <span id="page-3-0"></span>Related info

■ Reference:BlueSpiceVisualDiff

## Reference:BlueSpiceVisualDiff

# **BlueSpiceVisualDiff**

enables users to easily compare two versions of an article with just a few clicks.

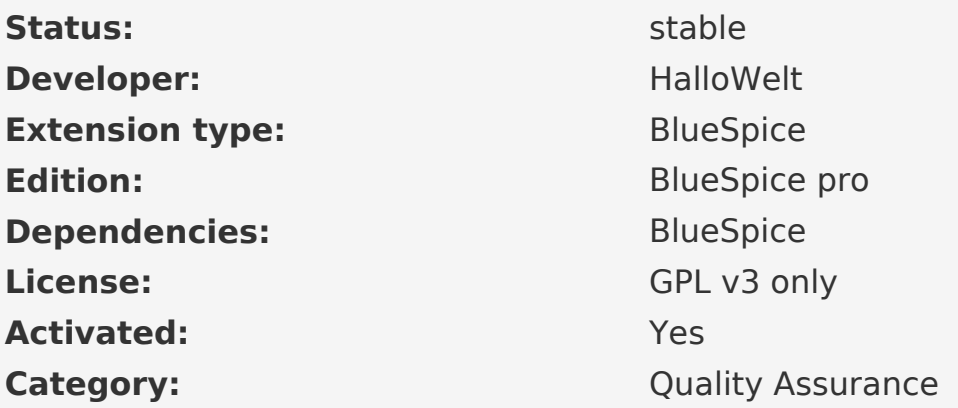

## **Contents**

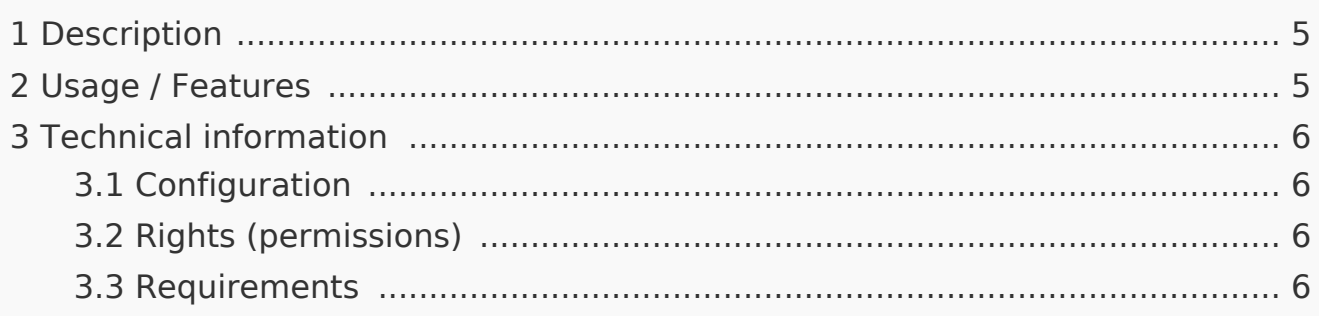

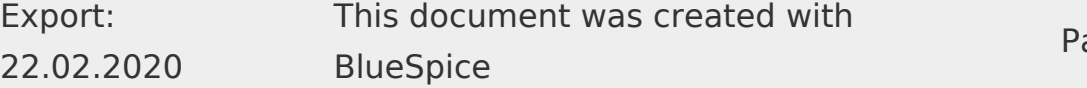

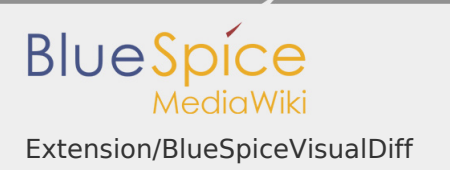

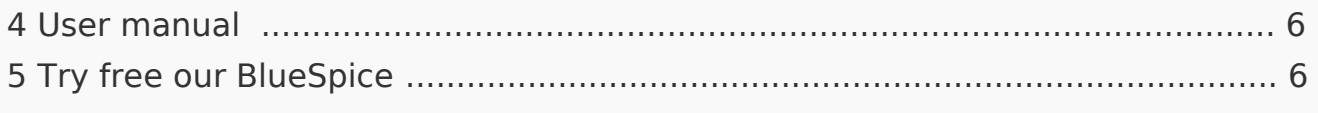

#### <span id="page-4-0"></span>**Description**

**BlueSpiceVisualDiff** enables users to easily compare two versions of an article.

<span id="page-4-1"></span>Usage / Features

There are three diff views:

1. *Visual*: The output is done as a reader sees it, in an integrated view. Changes are highlighted in color: Supplements green, red strokes.

2. *WikiText*: The output is done in WikiCode in an integrated view. Changes are highlighted in color: Supplements green, red strokes.

3. *Classic*: The output is in WikiCode. Old and new text face each other in two columns.

- **I** You can switch between the views via tabs.
- **The Java command-line tool DaisyDiff creates a unified diff from two revisions** rendered in HTML. This will be displayed on a SpecialPage.
- Additional information is displayed, eg the compared revisions
- A navigation to the previous difference is displayed. The behavior is similar to that of MediaWiki.
- **P** You can jump from one change to the next via flyout.
- Wherever MediaWiki links to the diff view, the special page should be used instead. In particular consider:
	- Left on version page.
	- $\blacksquare$  Links in the ArticleInfo bar.
	- $\blacksquare$  Links from notification emails from MediaWiki.
	- Links from notification emails from BlueSpice.
	- $\blacksquare$  Links from the PDF view.

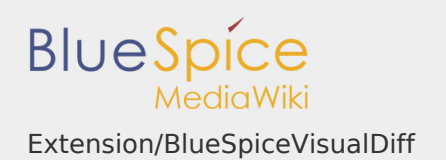

## <span id="page-5-0"></span>Technical information

#### <span id="page-5-1"></span>Configuration

The extension VisualDiff is based on the HTML-Diff tool DaisyDiff and shall give a quick and visually appealing overview of the changes in revisions of a wiki article. The changes are displayed in a so called Unified-Diff and therefore in a document and not like usual in two columns. The normal link to the diff view of MediaWiki is overwritten by a link to a special page. The article revision (oldid) works as a basis for the comparison. This also defines the changes like "added" and "deleted".

<span id="page-5-2"></span>Rights (permissions)

To use VisualDiff, the user needs to have reading rights for the respective namespace.

#### <span id="page-5-3"></span>Requirements

VisualDiff requires [BlueSpiceFoundation](https://en.wiki.bluespice.com/wiki/Reference:BlueSpiceFoundation).

<span id="page-5-4"></span>User manual

For detailed description and usage, visit our [user manual.](https://en.wiki.bluespice.com/wiki/Manual:Extension/VisualDiff)

<span id="page-5-5"></span>Try free our BlueSpice

[BlueSpiceDemo.](https://en.demo.bluespice.com/wiki/Main_Page)